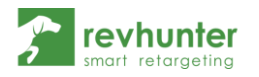

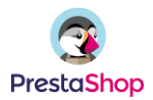

## Integracja Revhunter z PrestaShop

- 1. Zaloguj się do panelu Revhunter i przejdź do strony "Integracje"
- 2. Rozwiń integrację PrestaShop i pobierz paczkę wtyczki dla Presty
- 3. Skopiuj również wygenerowane ID
- 4. Zaloguj się do panelu administracyjnego Twojego sklepu na PrestaShop

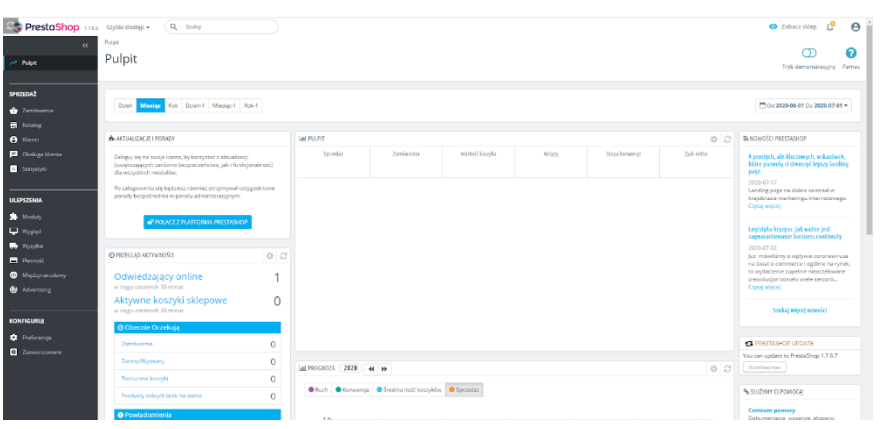

- 5. Przejdź do zakładki "Moduły" i załaduj pobraną przed chwilą paczkę z Revhuntera
- 6. W zainstalowanej wtyczce wpisz skopiowane wcześniej ID i zapisz zmiany.

## **Jeśli chcesz emitować wyłącznie retargetingowe kampanie statyczne**

to już nic więcej nie musisz robić. Wtyczka zaimplementuje odpowiednie kody śledzące na Twoim sklepie. Możesz uruchamiać kampanie.

## **Jeśli chcesz uruchamiać kampanie dynamiczne** - co gorąco

rekomendujemy - ze względu na zdecydowanie wyższy procent konwersji, wykonaj jeszcze kolejne kroki, z drugiej strony dokumentu.

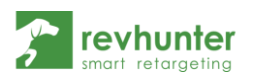

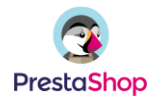

7. Pobierz wtyczkę Google Shopping Flux ze strony <https://github.com/dim00z/gshoppingflux>

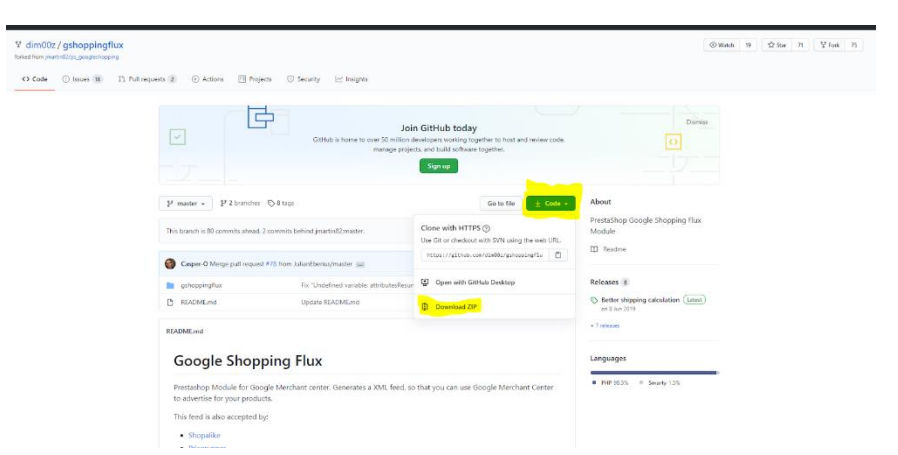

- 8. Wgraj wtyczkę jako moduł w panelu administracyjnym PrestaShop tak samo jak zrobiłeś to w przypadku wtyczki Revhuntera
- 9. Przejdź do konfiguracji wtyczki i zjedź na sam dół. Znajdziesz tam link do feeda produktowego

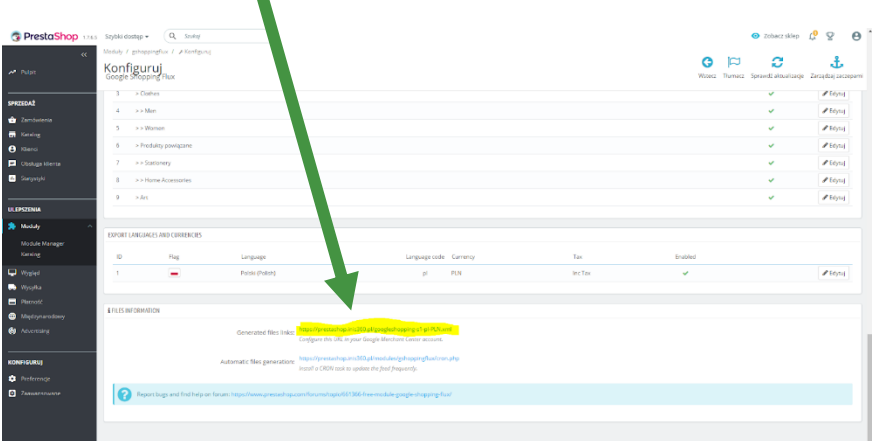

10. Skopiuj go, otwórz panel Revhuntera > zakładka "Integracje" > "PrestaShop" i wklej URL Feeda w pole dla Feeda. Następnie zapisz zmiany.

## **To wszystko!**

Od teraz będziesz mógł uruchamiać dynamiczne kampanie w oparciu o produkty z Twojego sklepu!